# Thuraya SatSleeve

Benutzerhandbuch | DEUTSCH

Vielen Dank, dass Sie sich für den Kauf des Thuraya SatSleeve entschieden haben!

Mit dem SatSleeve können Sie Ihr iPhone im Satellitenmodus verwenden. Das bedeutet, Sie können sich an Anrufen und Nachrichten erfreuen und im Internet surfen, selbst wenn Ihr iPhone keine Verbindung zu einem terrestrischen Mobilfunknetz herstellen kann. Das folgende Benutzerhandbuch enthält wichtige und nützliche Informationen über die Verwendung des Thuraya SatSleeve. Lesen Sie es bitte vor Inbetriebnahme des Geräts aufmerksam durch.

**Packungsinhalt**

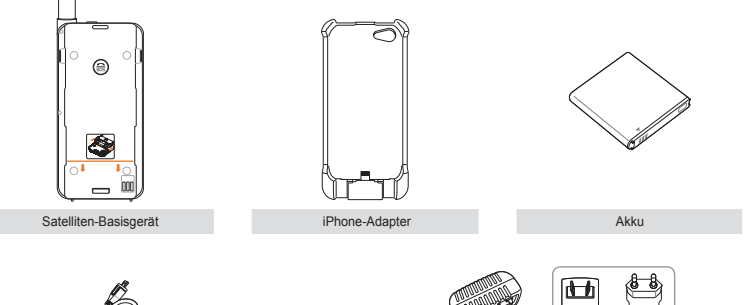

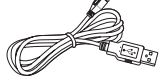

西

USB-Datenkabel Universelles Reiseladegerät

#### **Teilebeschreibung** ⋞

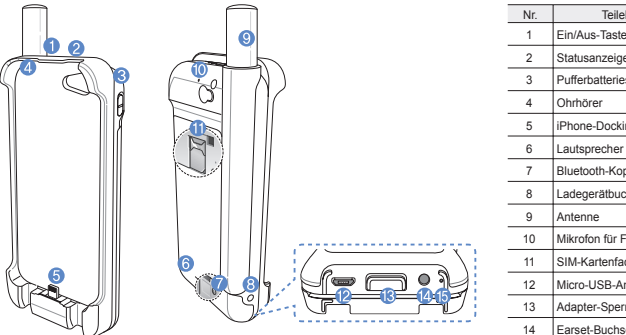

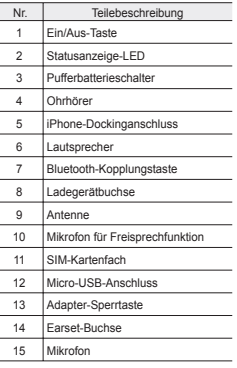

En ian<br>Biography

Es

Fr  $\pm$ 

> t. 3ɭɫɫɤɢɣ

# **Inbetriebnahme**

Der Thuraya SatSleeve macht sich Satellitenübertragungen zunutze und benötigt deshalb direkten Sichtkontakt zu einem Thuraya-Satelliten. Bitte beachten Sie folgende Punkte, um eine optimale Verbindung zu gewährleisten:

- Verwenden Sie den SatSleeve nur an Orten, wo der Sichtkontakt mit dem Satelliten nicht durch hohe Gebäude, große Bäume oder Berge eingeschränkt ist.
- Bevor eine Verbindung zum Satellitennetz hergestellt werden kann, muss der SatSleeve die GPS-Koordinaten empfangen. Dies kann bei Verwendung des Produkts an einem neuen Standort mehrere Minuten in Anspruch nehmen.
- Ziehen Sie die Antenne bei Gebrauch des SatSleeve stets vollständig heraus, um eine optimale Verbindung sicherzustellen.

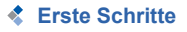

#### **Installation der SatSleeve-Anwendung**

Damit Sie den Thuraya SatSleeve zusammen mit Ihrem iPhone nutzen können, müssen Sie die Thuraya SatSleeve App kostenlos aus dem App Store von Apple herunterladen. Bitte suchen Sie im Apple App Store auf Ihrem iPhone nach dem SatSleeve und installieren Sie anschließend die Anwendung.

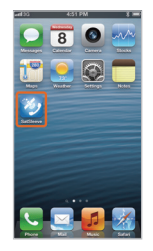

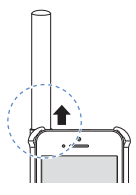

#### **Einlegen der SIM-Karte**

Für die Nutzung von Satellitendiensten nach der Verbindung mit dem Satellitennetz wird eine SIM-Karte benötigt. Legen Sie die SIM-Karte vor dem Einsetzen des Akkus und dem Einschalten des Thurava SatSleeve ein.

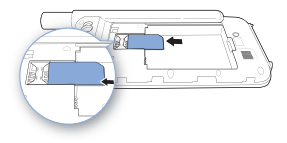

#### **Einlegen des Akkus**

Entfernen Sie die Akkuabdeckung des Thurava SatSleeve. indem Sie diese nach unten drücken (1) und anschließend nach unten wegschieben (2).

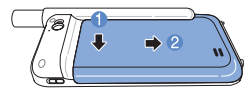

Legen Sie dann den Akku mit der oberen Seite zuerst ein. Bringen Sie nach dem Einlegen des Akkus die Abdeckung wieder an

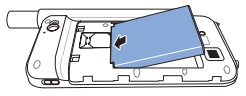

# **AVORSICHT**

ES BESTEHT EXPLOSIONSGEFAHR, WENN DER AKKU DURCH FINEN UNGEFIGNETEN AKKUTYP FRSETZT WIRD GERRALICHTE AKKLIS SIND DEN ANWEISLINGEN. **ENTSPRECHEND ZU ENTSORGEN.** 

്

### **Einlegen Ihres iPhones in den SatSleeve**

1 Platzieren Sie Ihr iPhone am Anschluss des Dockingadapters und drücken Sie das obere Ende des iPhones in den Adapter.

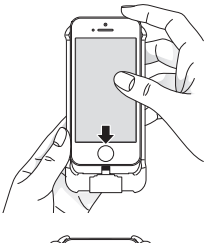

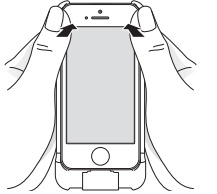

2 Richten Sie den Dockingadapter an der orangefarbenen Linie des SatSleeve-Basisgeräts aus. Schieben Sie den Dockingadapter anschließend nach unten.

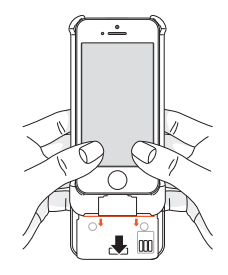

# De Pycoxwi ヤキ

#### **Entnehmen des iPhones aus dem SatSleeve**

Wenn Sie Ihr iPhone aus dem Thuraya SatSleeve entnehmen möchten, müssen Sie zunächst den Dockingadapter vom Basisgerät entfernen. Erst danach können Sie das iPhone aus dem Dockingadapter nehmen.

- 1 Drücken Sie die Sperrtaste nach unten, bis Sie ein Klicken hören.
- 2 Schieben Sie den Dockingadapter anschließend nach oben, um ihn vom Basisgerät abzulösen.

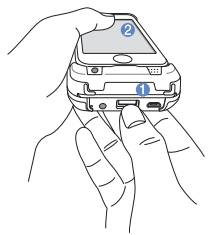

3 Drücken Sie auf die Ecken des Dockingadapters.

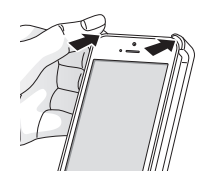

4 Ziehen Sie dann das iPhone vorsichtig heraus.

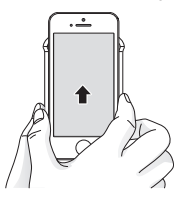

### **Benutzerhandbuch | DEUTSCH**

#### **Einschalten des Thuraya SatSleeve**

Halten Sie zum Einschalten des Thuraya SatSleeve die Ein/Aus-Taste 2 Sekunden lang gedrückt. Daraufhin beginnen die blauen LEDs zu blinken und es ist ein Signalton zu hören. Der Thuraya SatSleeve ist jetzt bereit für die Kopplung mit Ihrem iPhone.

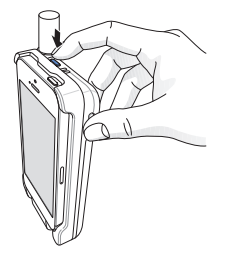

Halten Sie zum Ausschalten des SatSleeve die Ein/Aus-Taste etwa 2 Sekunden lang gedrückt, bis alle roten LEDs kurz aufleuchten und ein Signalton zu hören ist.

# **Verwendung des SatSleeve**

Zur Aktivierung des Satellitenmodus auf Ihrem iPhone müssen Sie Ihr iPhone über Bluetooth mit dem Thuraya SatSleeve koppeln. Führen Sie hierzu folgende Schritte aus:

- 1 Navigieren Sie auf Ihrem iPhone zu **Einstellungen** > **Bluetooth** > **Ein**, um auf Ihrem iPhone Bluetooth zu aktivieren.
- 2 Wählen Sie z. B. SAT0000000 aus der Geräteliste aus.
- 3 Prüfen Sie nach Abschluss der Kopplung, ob am oberen Bildschirmrand Ihres iPhones das Bluetooth-Symbol angezeigt wird.
- 4 Öffnen Sie die SatSleeve-Anwendung.

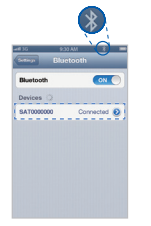

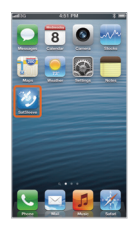

# **OHINWEIS**

Falls sich die beiden Geräte nicht automatisch koppeln. drücken Sie mit einem snitzen Gegenstand, wie z. B. einem Stift oder dem Ende einer Büroklammer, die Bluetooth-Kopplungstaste auf der Rückseite des SatSleeve, bis der SatSleeve in der Ceräteliste auf dem iPhone erscheint

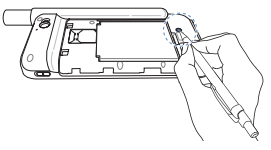

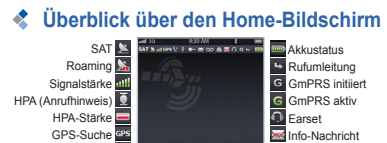

**Thurava** In Betrieb<sup>1</sup> Stummgeschaltet Count Netzwerkname Verschlüsselung aus  $SMS$ Voicemail on - Register Kontakte Register Telefon Register Home

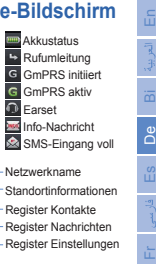

# Einen Anruf im Satelliten-Modus tätigen

Im Register Telefon können Sie eine Telefonnummer entweder direkt eingeben oder aus Ihren iPhone-Kontakten auswählen

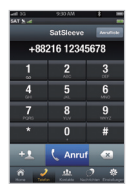

đ

**VOCKING** 

十文

# **Notruf ohne iPhone**

Mit dem SatSleeve können Sie auch ohne iPhone einen Anruf tätigen oder erhalten. Die hierzu benötigte Notruf-Taste befindet sich zwischen Basisgerät und Dockingadapter.

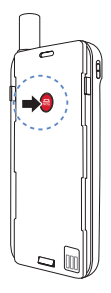

### **Einstellen einer Notrufnummer**

- 1 Wählen Sie unten auf dem Bildschirm **Einstellungen** aus.
- 2 Tippen Sie auf **Anruf** > **Notrufnummer**.
- 3 Geben Sie daraufhin die Rufnummer ein, die Sie im SatSleeve als Notrufnummer festlegen möchten.
- 4 Tippen Sie auf **Fertig**.

# **A**HINWEIS

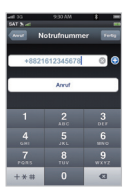

Die Notruf-Taste funktioniert auch, wenn keine Notrufnummer gespeichert ist. Voraussetzung ist jedoch, dass sich die SIM-Karte im SatSleeve hefindet. Der Anruf wird standardmäßig an einen Notrufdienst weitergeleitet, sofern ein solcher in Ihrem Land verfügbar ist.

# 11 En Bi الجزية | En Bi De **De** Bi الجزيرة | En Bi Bi In It Pt 3 ് 下午

# **Eine Nachricht versenden**

- 1 Wählen Sie das Register **Nachrichten**.
- 2 Geben Sie die Telefonnummer eines Empfängers ein oder wählen Sie die entsprechende Telefonnummer aus Ihren Kontakten aus.
- 3 Geben Sie die Nachricht ein.
- 4 Tippen Sie auf **Senden**.

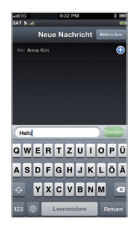

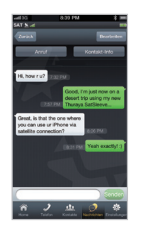

# **≮** Kontakte verwalten

Bei Ausführung der Thuraya SatSleeve-Anwendung können Sie wie gewohnt auf alle Ihre Kontakte im iPhone zugreifen. Aus diesem Grund werden auch in der Thuraya SatSleeve-Anwendung neu erstellte Kontakte auf Ihrem iPhone gespeichert.

#### **Einen Kontakt erstellen**

- 1 Tippen Sie unten auf dem Bildschirm auf **Kontakte**.
- 2 Tippen Sie auf **+**.
- 3 Geben Sie die entsprechenden Daten ein und tippen Sie auf **Fertig**.

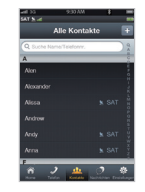

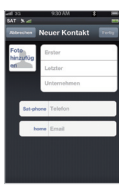

# **Die Funktion "Satellitendaten" auf Ihrem iPhone verwenden**

Sie können auf Ihrem iPhone Internet und E-Mail via Satellit nutzen, indem Sie auf Ihrem SatSleeve "Satellitendaten" aktivieren. Auf diese Weise werden eine Satellitendatenverbindung (GmPRS) sowie ein Wi-Fi-Zugangspunkt eingerichtet.

- 1 Tippen Sie auf **Einstellungen**.
- 2 Tippen Sie auf **Satellitendaten**.
- **3** Tippen Sie auf Ein, um die Funktion "Satellitendaten" zu aktivieren. *(Optional: SSID, Passwort und Sicherheitstyp können geändert werden)*
- 4 Verlassen Sie die SatSleeve-Anwendung, navigieren Sie zu den iPhone-Einstellungen und schalten Sie "Wi-Fi" ein. Wählen Sie anschließend Ihren SatSleeve aus der Netzwerkliste aus, um eine Verbindung zwischen Ihrem iPhone und dem SatSleeve herzustellen (das Standardpasswort lautet 12345678).
- 5 Jetzt können Sie den Internetbrowser sowie die Mail-Funktionen und Apps Ihres iPhones im Satellitenmodus nutzen.

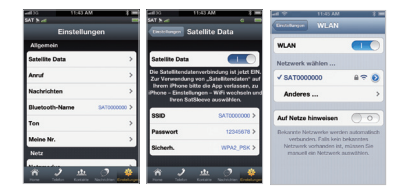

# **CHINWEIS**

Der SatSleeve kann nur mit jeweils einem Gerät verbunden werden, wenn die Wi-Fi-Verbindung stabil sein soll.

# **Einstellungen**

#### **Allgemein**

Passen Sie die Einstellungen Ihres SatSleeve für Anrufe. Nachrichten, Bluetooth und Töne an

#### **Notz**

Wählen Sie Netzwerkoptionen und -prioritäten aus.

#### Sicharhait

Sie können PIN-Codes und Sperrcodes aktivieren und ändern sowie geschlossene Benutzergruppen festlegen. Sie können die Gerätedaten wie etwa IMFLNummer Anwendungsversion, RIL-Version und Firmware-Version überprüfen. Mit der Funktion "Werkseinstellungen zurücksetzen" können die Standardeinstellungen wiederhergestellt werden.

# **Aufladen des Akkus**

#### Aufladen des SatSleeve

Stecken Sie den Stecker des Ladegeräts links unten am Gerät so ein, dass er fest sitzt.

#### Aufladen des iPhone-Akkus mit dem Thurava SatSleeve

Wenn sich das iPhone im Thuraya SatSleeve hefindet kann mit dem Akku des Thurava SatSleeve Ihr iPhone-Akku aufgeladen werden.

Betätigen Sie die iPhone-Ladetaste auf der rechten Seite des Thurava SatSleeve, um die Aufladung des iPhone-Akkus zu aktivieren oder zu deaktivieren

്

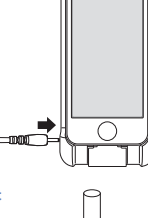

# *Optional: Anschluss eines PCs oder Laptops an den SatSleeve*

Mit dem SatSleeve können Sie außerdem via Satellit Internet- und E-Mail-Anwendungen auf Ihrem Laptop oder PC nutzen, indem Sie mit dem USB-Datenkabel eine Verbindung herstellen.

#### **Installation des USB-Treibers**

- 1 Laden Sie den SatSleeve USB-Treiber von der Thuraya Website herunter (www.thuraya.com/support).
- 2 Installieren Sie den Treiber auf Ihrem PC oder Laptop.
- 3 Schalten Sie den SatSleeve ein und schließen Sie ihn mit dem USB-Kabel an den PC oder Laptop an.

#### **Installation des SatSleeve-Modems auf dem PC/Laptop**

- 1 Wählen Sie **Start** > **Einstellungen** > **Systemsteuerung** > **System** > **Hardware** > **Geräte-Manager**.
- 2 Ermitteln Sie den seriellen USB-Port des SatSleeve (z. B. COM40).
- 3 Wählen Sie **Start** > **Einstellungen** > **Systemsteuerung** > **Telefon und Modem**.
- 4 Wählen Sie die Registerkarte Modems und drücken Sie auf **Hinzufügen**.
- 5 Markieren Sie das Kästchen neben "**Modem nicht erfassen. Wähle Modem aus der Liste aus.**" und drücken Sie auf **Weiter**.
- 6 Drücken Sie auf ihre Auswahl **Standard 56000 bps Modem** und anschließend auf **Weiter**.
- 7 Wählen Sie den seriellen USB-Anschluss, den Sie zuvor in Schritt 2 ermittelt haben und drücken Sie auf **Weiter**.
- 8 Drücken Sie nach Abschluss der Modeminstallation erneut auf **Weiter**.

#### **Herstellen einer DFÜ-Verbindung**

- 1 Wählen Sie **Start** > **Einstellungen** > **Systemsteuerung** > **Netzwerk- und Freigabecenter**.
- 2 Drücken Sie auf **Neue Verbindung oder neues Netzwerk einrichten**.
- 3 Drücken Sie auf **DFÜ-Verbindung einrichten** und anschließend auf **Weiter**.
- 4 Geben Sie im Wählfeld für die Telefonnummer **\*99#** ein. Benutzername und Passwort sind nicht erforderlich.
- 5 Geben Sie den Verbindungsnamen ein und drücken Sie auf **Verbinden**.
- 6 Sie können jetzt über die neu erstellte DFÜ-Verbindung das Internet nutzen.

# **Fehlersuche und -behebung**

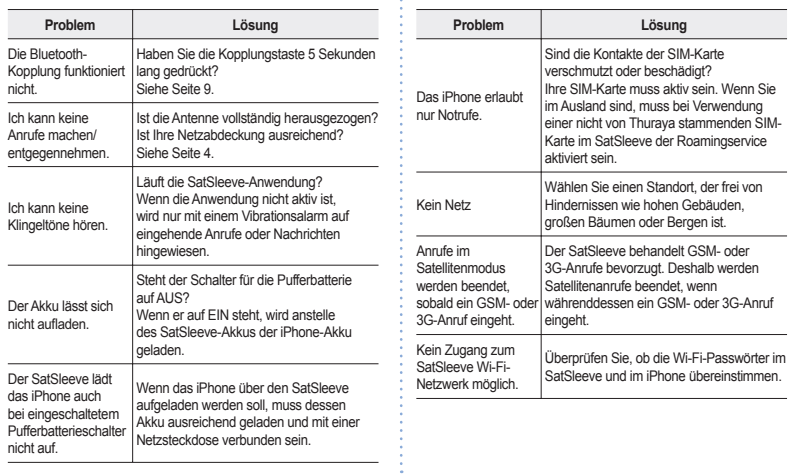

f

Ĵ

 $\tilde{E}$ 

出  $\equiv$ 

> 置 Pyozawi  $\frac{1}{2}$

# **Informationen zur Zertifizierung (SAR)**

#### **DIESES GERÄT ENTSPRICHT DEN INTERNATIONALEN RICHTLINIEN ZUR FUNKWELLENBELASTUNG**

Ihr schnurloses SatSleeve-Telefon ist ein Funkempfangs- und -sendegerät. Es wurde so konzipiert und hergestellt, dass es die von internationalen Richtlinien (ICNIRP) empfohlenen Grenzwerte für die Abgabe von Funkfrequenzen (HF) nicht überschreitet. Diese Grenzwerte sind Teil umfangreicher Richtlinien und spiegeln die zulässige Belastung der Allgemeinbevölkerung mit Hochfrequenzenergie wider. Das Regelwerk beinhaltet einen großen Sicherheitsspielraum, um die Sicherheit aller Personen unabhängig von Alter und allgemeinem Gesundheitszustand zu gewährleisten. Die Grenzwerte für die Belastung durch mobile Geräte basieren auf einer Maßeinheit, die als Spezifische Absorptionsrate (SAR) bezeichnet wird. Der in den ICNIRP-Richtlinien dokumentierte SAR-Grenzwert beträgt 2,0 Watt/Kilogramm (W/kg) als Durchschnittswert pro 10 Gramm Körpergewebe. SAR-Tests werden auf der Basis von Standardbedienungspositionen durchgeführt, wobei das Gerät in allen getesteten Frequenzbändern mit der höchsten zulässigen Sendeleistung betrieben wird. Der tatsächliche SAR-Wert eines Geräts im Betrieb kann dabei unter dem Maximalwert liegen, da das Gerät so konstruiert ist, dass es jeweils nur die Sendeleistung nutzt, die für den Zugriff auf das Netz erforderlich ist. Diese Leistung hängt von verschiedenen Faktoren ab, wie zum Beispiel der Entfernung zur nächsten Basisstation des Funknetzes. Der maximale SAR-Wert gemäß den ICNIRP-Richtlinien für die Verwendung des Geräts am Ohr beträgt 0,402 W/kg und liegt somit unter dem Grenzwert von 2,0 mW/g pro 10 g durchschnittlicher Masse. Die Verwendung von Gerätezubehör und -erweiterungen kann Auswirkungen auf die SAR-Werte haben. Die SAR-Grenzwerte können je nach nationalen Melde- und Testanforderungen sowie dem Frequenzband variieren.

## **A** VORSICHT

Dieses Gerät generiert oder nutzt hochfrequente Energie. Änderungen oder Modifizierungen an diesem Gerät können. sofern sie nicht ausdrücklich in diesem Benutzerhandbuch genehmigt wurden, schädliche Interferenzen verursachen. Bei Ausführung einer nicht autorisierten Änderung oder Modifizierung kann der Benutzer die Befugnis zur Gerätebedienung verlieren.

#### **RoHS**

Dieses Produkt entspricht den europäischen RoHS-Richtlinien (2002/95/EC) und wurde mit bleifreien Lötpasten und Teilen hergestellt.

复生

# **Haftungsausschluss**

DIESE EINGESCHRÄNKTE GEWÄHRLEISTLING GILT ANSTELLE ALLER ANDEREN GEWÄHRLEISTUNGEN. SOWOHL AUSDRÜCKLICHER, STILLSCHWEIGENDER ALS AUCH GESETZLICHER ART. INSBESONDERE **IEDOCH DER STILLSCHWEIGENDEN GEWÄHRLEISTLING** IN BEZUG AUF DIE MARKTGÄNGIGKEIT UND DIE GERRALICHSTALIGLICHKEIT FÜR EINEN RESTIMMTEN ZWECK. THURAYA HAFTET NICHT FÜR SCHÄDEN. DIE ÜBER DEN ANSCHAFFUNGSPREIS DES PRODUKTS HINAUSGEHEN, ABZÜGLICH EINES ANGEMESSENEN BETRAGS FÜR DIE VERWENDUNG UND ABNUTZUNG ODER FÜR IRGENDWELCHE NEBEN- SONDER- ODER FOI GESCHÄDEN SOWIE SCHADENSERSATZZAHLUNGEN JEDWEDER ART, ODER FÜR VERZÖGERUNGEN. NUTZUNGS- ZEIT- GEWINN- EINNAHME- ODER FRSPARNISVERLUSTE, KOMMERZIELLE VERLUSTE. UNANNEHMLICHKEITEN, FAHRTKOSTEN, SCHÄDEN AM FAHRZELIG DES KÄLIFERS ODER ANDERER PERSONEN ODER AN ANDEREM FIGENTUM, DIE DURCH DIE VERWENDLING ODER DIE LINEÄHIGKEIT ZUR VERWENDLING DES PRODUKTS ODER AUF ANDERE WEISE AUFGRUND FINES LEISTLINGSFEHLERS ENTSTANDEN SIND

Die Haftpflicht und alle Verpflichtungen von Thurava gemäß dieser eingeschränkten Gewährleistung enden mit dem Ablauf der hierin festgelegten angemessenen Gewährleistungszeit. Diese eingeschränkte Gewährleistung legt die gesamte Verantwortung von Thurava hinsichtlich des Produkts dar. Aus dem Verkauf des Produkts ergibt sich für Thurava keine weitere Haftung, weder auf Grundlage von Gewährleistungen, Verträgen, Fahrlässigkeiten

noch aus sonstigen Haftungstheorien. Die Haftung von Thuraya übersteigt in keinem Fall die hierin vorgesehenen Kosten für die Behebung von Mängeln. Diese eingeschränkte Gewährleistung gewährt dem Käufer spezielle Rechtsansprüche, zudem kann der Käufer in Abhängigkeit von der jeweiligen Rechtsprechung noch über weitere Rechte verfügen.

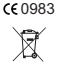

Asia Pacific Satellite Communications Inc (APSI) erklärt hiermit, dass der SatSleeve den grundlegenden Bestimmungen und anderen relevanten Vorgaben der europäischen Richtlinie 1999/5/EG und der RoHS-Richtlinie entspricht. Die durchgestrichene Abfalltonne hedeutet, dass das Produkt in der Ell am Ende seiner

Lebensdauer gesondert entsorgt werden muss. Es darf auf keinen Fall in den Hausmüll gelangen.

Die Marke THURAYA ist das alleinige Figentum der Thuraya Telecommunications Company.

Convright © 2013 Thurava Telecommunications Company, Alle Rechte vorhehalten

Dieses Handbuch wurde von der Thurava Telecommunications Company ohne jede Gewähr veröffentlicht. Die Thurava Telecommunications Company behält sich das Recht vor Änderungen und Verbesserungen an den in diesem Handbuch beschriebenen Produkten ohne vorherige Ankündigung vorzunehmen

Gedruckt in Korea